# TCL 50 $x$ E NXTPAPER 5G

# QUICK START GUIDE

T614J www.tcl.com/ca/en/ Printed in China English - CJB2MM0LCAAA

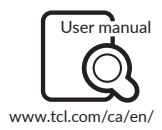

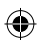

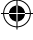

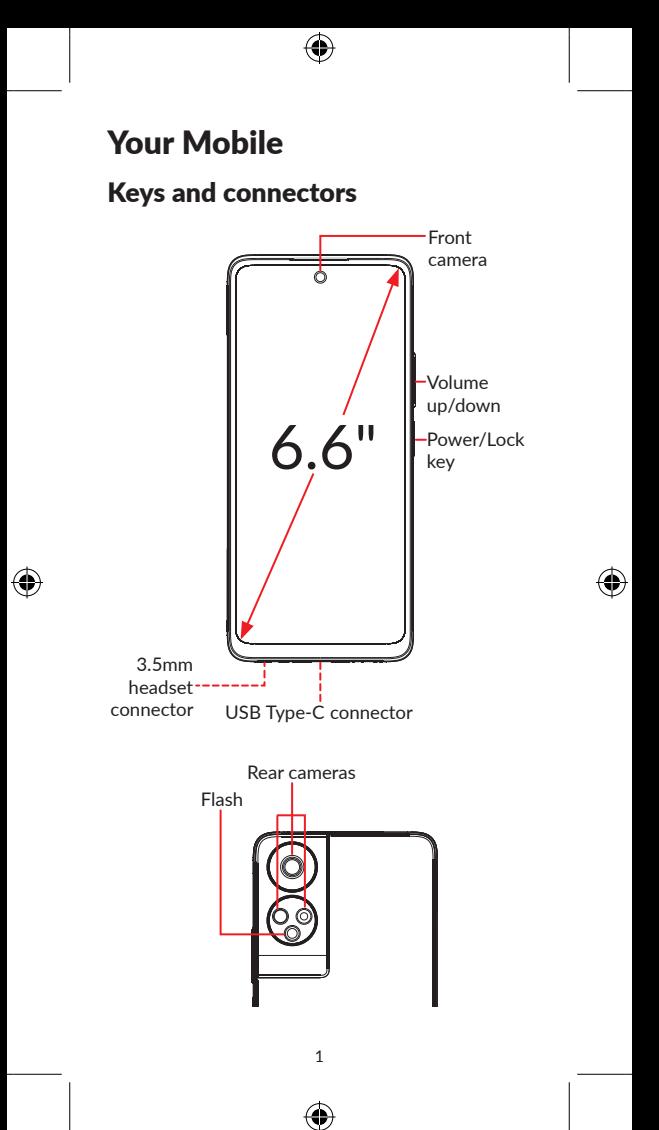

### Getting started

- ① Your new phone is partially charged. Charge the battery by using the USB-C cable and charger provided.
- ② Use the provided SIM pin to open the SIM tray.
- $\Omega$  Place the Nano SIM card and/or microSD<sup>TM</sup> card into the tray, then slide the SIM tray into the slot.

Note: microSD<sup>™</sup> cards are sold separately. Only use Nano SIM cards with your phone.

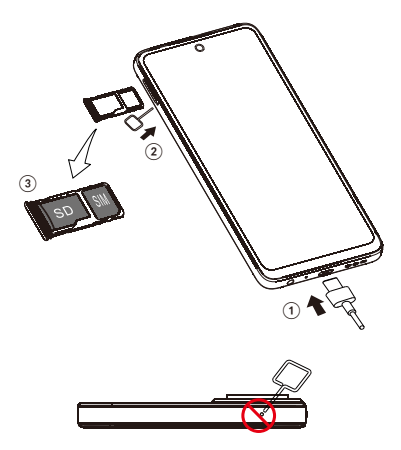

**Caution:** Do not insert the SIM pin into the small hole on top or bottom of the phone.

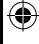

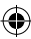

### Home screen

You can bring all of the items that you use most frequently (applications, shortcuts, folders) to your Home screen for quick access.

Tapping Home  $\bigcap$  always takes you back to the main Home screen.

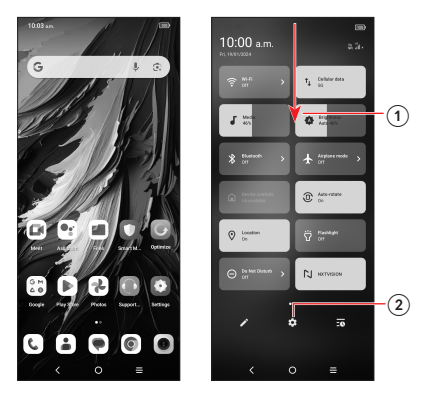

- ① Swipe down from the Status bar to view the Notification panel and access all pending notifications. Swipe down again to view Quick Access settings options.
- $\Omega$  Tap  $\bullet$  to access the complete Settings menu.

Note: Software updates happen frequently, so your phone may not have all listed apps or features.

## Calls

### Making a call

From the **Phone** app, use the keypad to enter the phone number, or keyboard to enter the contact name. Then tap  $\left( \begin{array}{cc} \sqrt{1-x^2} & \text{to } 0 \\ 0 & \text{to } 0 \end{array} \right)$ call.

### Answering a call

When you receive a call:

- Tap **ANSWER**, or swipe up the icon  $\left(\sqrt{2}\right)$  to answer;
- Tap DECLINE, or swipe down the icon  $\mathbb{C}$ to reject;
- Tap  $\boxed{\text{m}$  Message ito reject the call by sending a preset message.

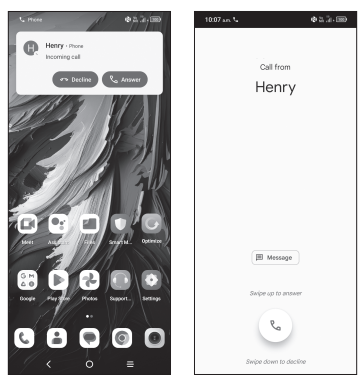

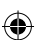

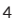

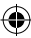

### **Contacts**

Use Contacts to view your saved contacts or create a new contact. Synchronize your contacts from your email account(s) and other applications to your phone.

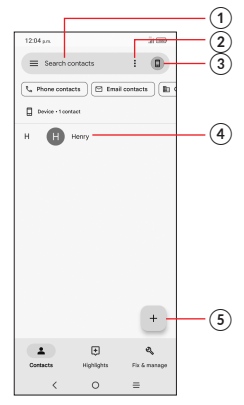

- ① Tap to search for a contact.
- ② Tap to select multiple contacts for bulk editing, such as adding a label to the contact.
- ③ Tap to view and add contacts from other accounts on your device.
- ④ Tap on the contact name or icon to open the contact card, where you can edit their information, call them, and more.

 Touch and hold to share or delete the selected contact(s).

⑤ Tap to create a new contact.

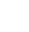

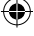

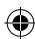

## **Messages**

You can create, edit, send, and receive SMS and MMS.

A SMS will be converted to MMS automatically when media files (image, video, audio, etc.) are attached, when a subject is added to the message, or an email address is used for a recipient.

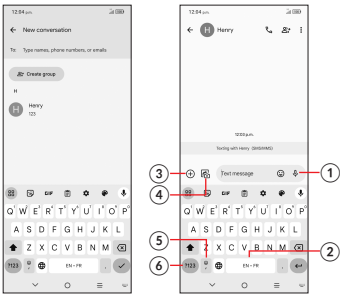

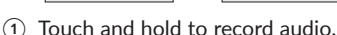

- ② Touch and hold to switch language.
- ③ Insert a GIF, sticker, location, contact, or other media file.
- ④ Insert a picture from the gallery or shoot one directly.
- ⑤ Tap to input a comma. Touch and hold to access keyboard settings, smileys and emotions or enter left or right hand input mode.
- ⑥ Tap to access the symbols and numbers keyboards.

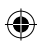

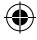

### Gmail

Use Gmail to create, send, and receive emails directly on your phone. The Gmail app will allow you to add several email accounts.

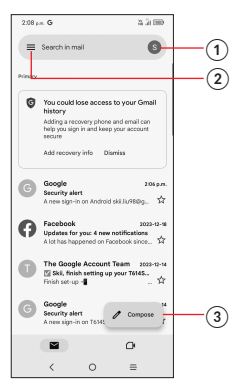

- ① Tap to view the email accounts on your device.
- ② Tap to access email folders, settings, and more.
- ③ Tap to create an email.

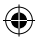

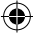

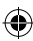

## General Information

- Visit the TCL website at www.tcl.com/ca/en/ for tutorials and answers to frequently asked questions, and to download the User Manual.
- •To get support for your phone, visit the TCL website (www.tcl.com/ca/en/), or dial the number listed below:

Canada- 1-855-224-4228

United States- 1-855-224-4228

•Update your phone's software

Go to Settings > System > System Update to check software updates.

### •Back up your personal data

Go to Settings > System > Backup > Back up now and turn it on.

•Reset your phone

Go to Settings > System > Reset options > Erase all data (factory reset) > Erase all data.

### •Removing your Google Account

Go to **Settings > Accounts >** tap on the account > REMOVE ACCOUNT.

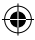

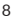

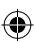

# TCL 50 $x$ E NXTPAPER 5G

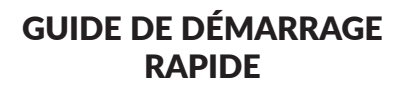

T614J www.tcl.com/ca/en/ Imprimé en Chine Français — CJB2MM0LCAAA

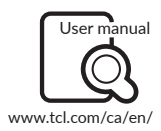

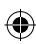

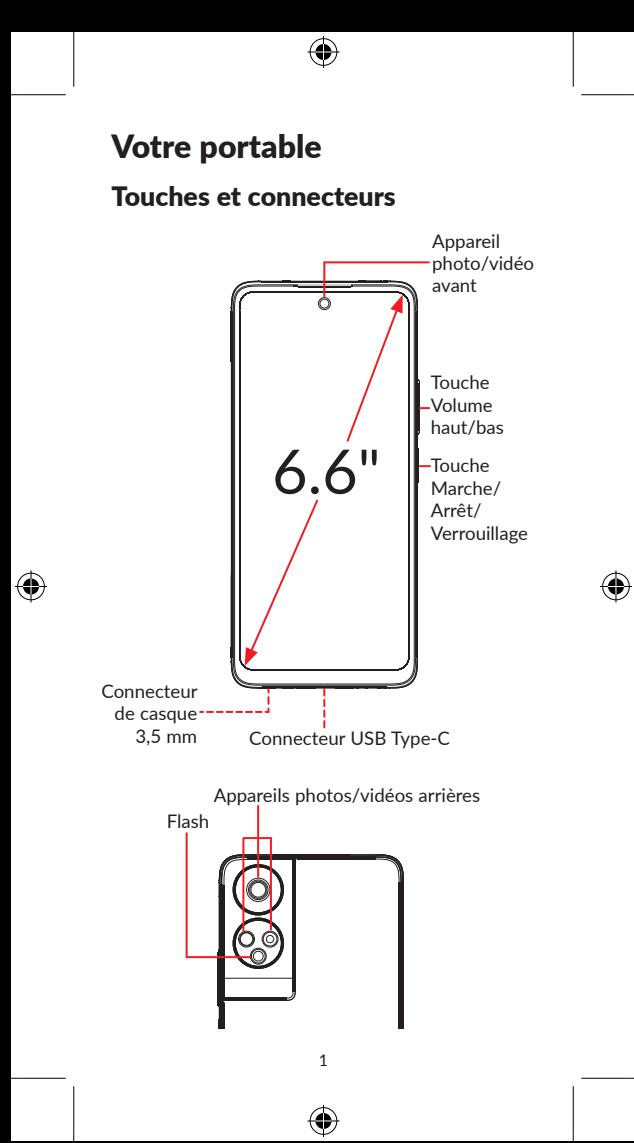

### Premiers pas

- ① Votre nouveau téléphone est partiellement chargé. Chargez la batterie à l'aide du câble USB-C et du chargeur fournis.
- ② Utilisez la broche SIM fournie pour ouvrir le plateau SIM.
- ③ Placez la carte Nano SIM et/ou la carte microSDTM dans le plateau, puis faites glisser le plateau SIM dans la fente.

**Remarque:** les cartes microSD™ sont vendues séparément. Utilisez uniquement des cartes Nano SIM avec votre téléphone.

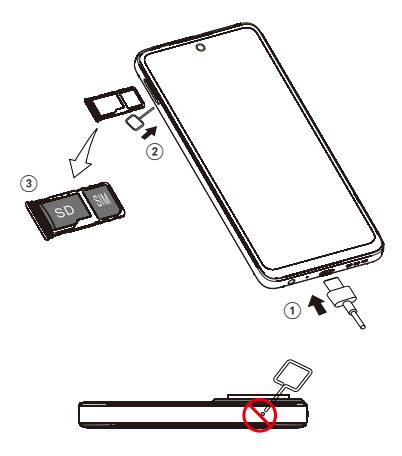

**Attention:** N'insérez pas la broche SIM dans le petit trou en haut ou en bas du téléphone.

# Écran d'accueil

Vous pouvez regrouper tous les éléments que vous utilisez le plus souvent (applications, raccourcis, dossiers) sur votre écran d'accueil pour un accès rapide.

En appuyant sur la touche **Accueil**  $\bigcap$  vous retournerez toujours vers l'écran d'accueil principal.

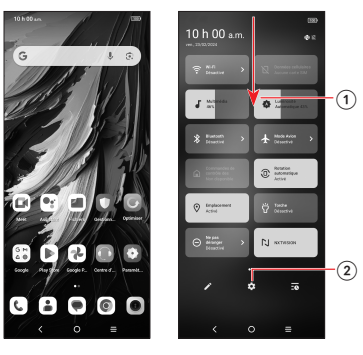

- ① Faites glisser vers le bas depuis la barre d'état pour afficher le panneau de notification et accéder à toutes les notifications en attente. Faites glisser de nouveau vers le bas pour afficher les options de paramètres d'accès rapide.
- $(2)$  Appuyez  $\bullet$  pour accéder au menu complet des paramètres.

Remarque: Les mises à jour logicielles étant fréquentes, il se peut que votre téléphone ne dispose pas de toutes les applications ou fonctionnalités répertoriées.

3

## Appels

### Faire un appel

Depuis l'application Téléphone, utilisez le clavier pour saisir le numéro de téléphone ou le clavier pour saisir le nom du contact. Appuyez sur **Consumer System** ensuite sur pour passer l'appel.

### Répondre à un appel

Quand vous recevez un appel:

- Appuyez sur RÉPONDRE ou faites glisser l'icône  $(v)$  vers le haut pour répondre;
- Appuyez sur REFUSER ou faites glisser vers le bas l'icône (%) pour rejeter;
- Appuyez sur  $\sqrt{p}$  Message pour rejeter l'appel par un message enregistré.

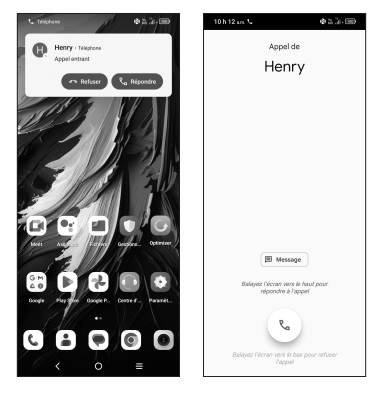

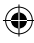

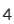

### **Contacts**

Utilisez Contacts pour afficher vos contacts enregistrés ou créer un nouveau contact. Synchronisez vos contacts depuis votre ou vos comptes de messagerie et d'autres applications sur votre téléphone.

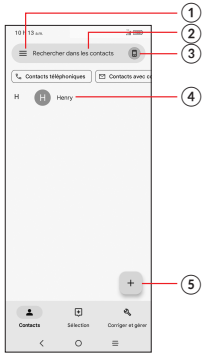

- ① Appuyez pour rechercher un contact.
- ② Appuyez pour sélectionner plusieurs contacts pour une modification en masse, comme l'ajout d'une étiquette au contact.
- ③ Appuyez pour afficher et ajouter des contacts d'autres comptes sur votre appareil.
- ④ Appuyez sur le nom ou l'icône du contact pour ouvrir la fiche de contact, où vous pouvez modifier ses informations, les appeler, etc.

 Appuyez de manière prolongée pour partager ou supprimer le ou les contacts sélectionnés.

⑤ Appuyez pour créer un nouveau contact.

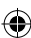

### **Messages**

Vous pouvez créer, modifier, envoyer et recevoir des SMS et MMS.

Un SMS sera automatiquement converti en MMS lorsque des fichiers multimédia (image, vidéo, audio, etc.) sont joints, lorsqu'un sujet est ajouté au message ou lorsqu'une adresse électronique est utilisée pour un destinataire.

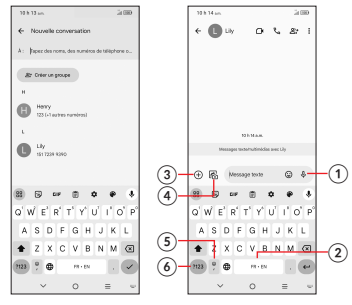

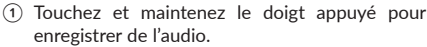

- ② Touchez et maintenez pour changer de langue.
- ③ Insérez un GIF, un autocollant, un emplacement, un contact ou un autre fichier média.
- ④ Insérez une photo de la galerie ou prenez-en une directement.
- ⑤ Appuyez pour saisir une virgule. Appuyez de manière prolongée pour accéder aux paramètres du clavier, aux smileys et aux émotions ou pour passer en mode de saisie de la main gauche ou de la main droite.
- ⑥ Appuyez pour accéder aux claviers de symboles et de chiffres.

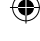

# Gmail

Utilisez Gmail pour créer, envoyer et recevoir des courriels directement sur votre téléphone. L'application Gmail vous permettra d'ajouter plusieurs comptes de messagerie. Appuyez pour afficher les comptes de messagerie sur votre appareil.

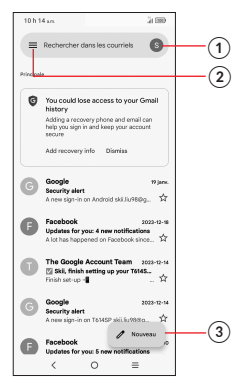

- ① Appuyez pour afficher les comptes de messagerie sur votre appareil.
- ② Appuyez pour accéder aux dossiers de messagerie, aux paramètres, etc.
- ③ Appuyez pour créer un courriel.

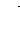

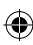

### Renseignements d'ordre général

- •Visitez le site Web de TCL à www.tcl.com/ ca/fr/ pour des didacticiels et des réponses aux questions fréquemment posées, et pour télécharger le guide de l'utilisateur.
- •Pour obtenir de l'aide sur votre téléphone, visitez le site Web de TCL (www.tcl.com/ ca/fr/), ou composez le numéro ci-dessous:

Canada — 1 855 224-4228 États-Unis — 1 855 224-4228

- •Mettre à jour le logiciel de votre téléphone Accédez à Paramètres > Système > Mises à jour système pour vérifier les mises à jour logicielles.
- •Sauvegarder vos données personnelles

Allez à Paramètres > Système > Sauvegarde > Sauvegarder maintenant et activez la fonction.

### •Réinitialiser votre téléphone

Allez dans Paramètres > Système > Options de réinitialisation > Effacer toutes les données (réinitialisation d'usine) > Effacer toutes les données.

### •Supprimer votre compte Google

Accédez à Paramètres > Comptes > appuyez sur le compte > SUPPRIMER LE COMPTE.

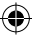

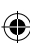